# **How to get access to and check out SHS library eBooks**

#### **1. How to access Destiny Discover:**

#### **Through Library homepage:** <destiny.bsd405.org>

- -Log in our library homepage at with your BSD username and password
- -Choose the "Catalog" tab, click on Destiny Discover on the left hand side of the menu

#### **Through Destiny Discover link:**

- Bookmark this Destiny Discover direct link: <https://search.follettsoftware.com/metasearch/ui/113755>
- Log in with your BSD username and password

#### **2. How to check out an eBook:**

- Click on the eBook that you want to read
- Use the Open button to preview it

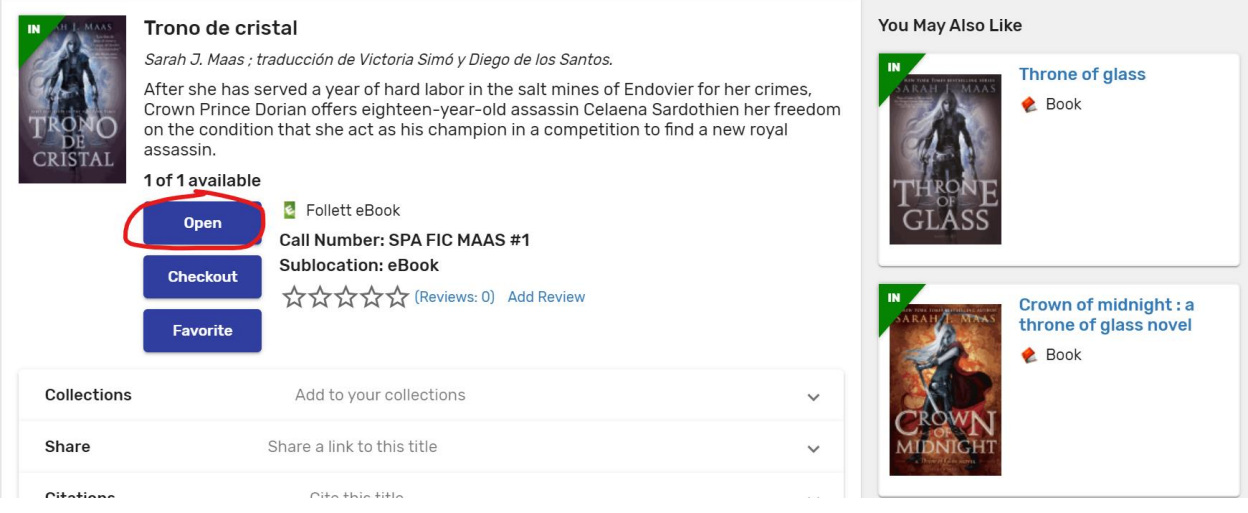

• Choose "Checkout" if you want to borrow the eBook. Your maximum check out is 3 eBooks. The loan period is 14 days.

While previewing your eBook you can still check it out by clicking on the Book Options icon on the upper right-hand side:

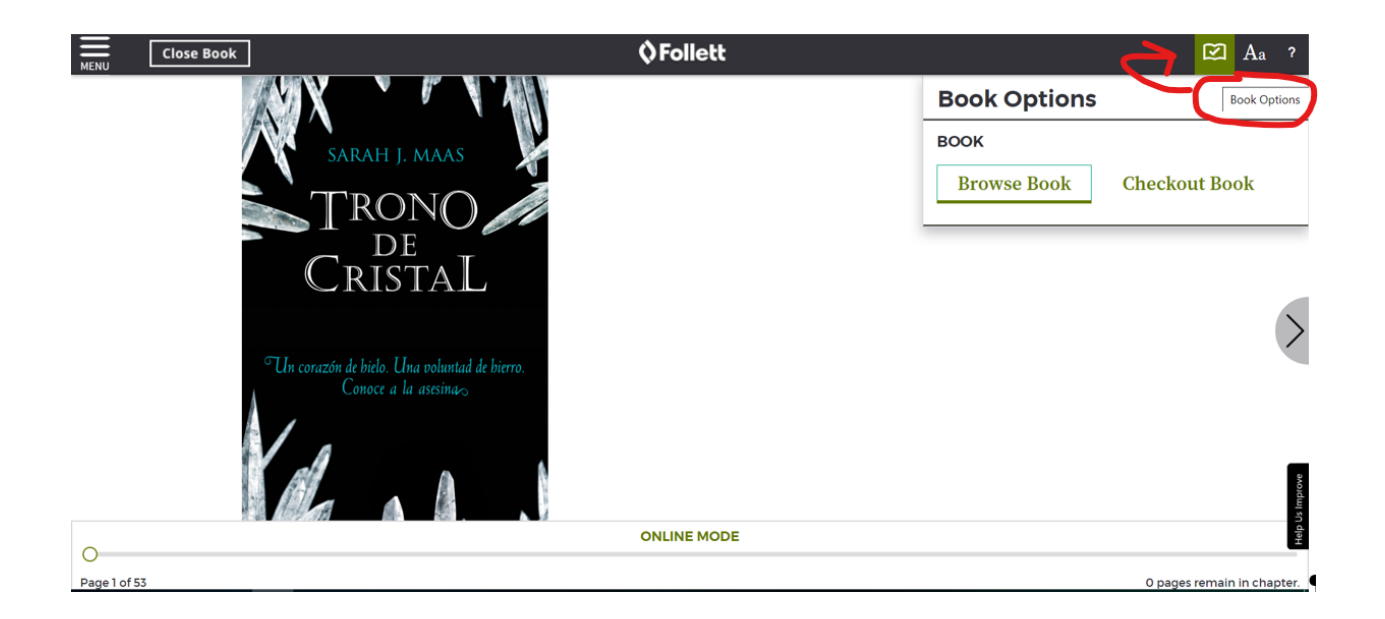

### **3. How to retrieve your eBook once you have checked it out:**

• Click the Menu icon on the upon left hand side of Destiny Discover.

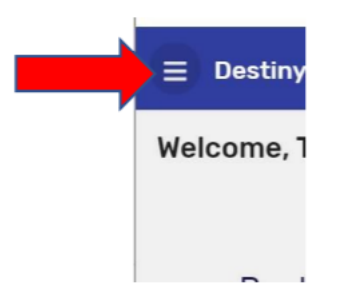

• Choose "Checkouts"; you'll find all your eBooks that you already checked out there.

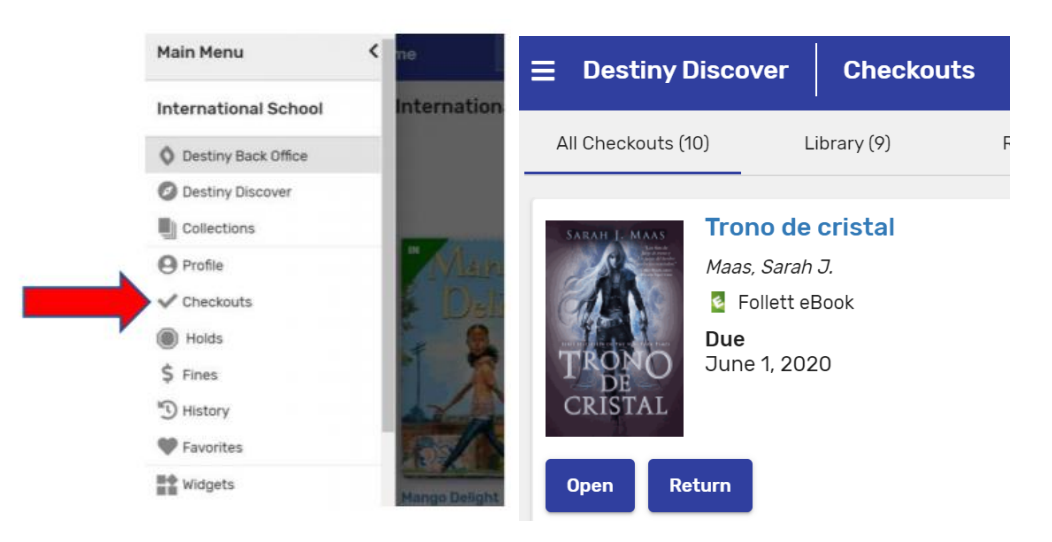

• Choose "Open" to read your eBook

- Choose "Return" to return your eBook before its due date. Your checked-out eBook will be automatically returned to the library after 14 days; but you still can recheck it out if there's no hold on it.
- **4. How to search for Follett eBooks:**

#### **Through Search field:**

- Login Destiny Discover [\(https://search.follettsoftware.com/metasearch/ui/113755\)](https://search.follettsoftware.com/metasearch/ui/113755)
- Click on Search Option
- Set the format option to eBook
- Then click Set Options

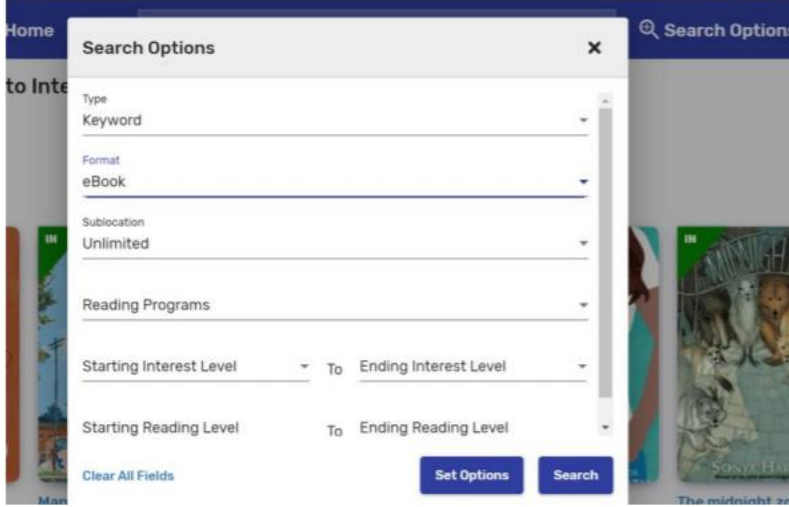

• You can now type your keyword search on the search field

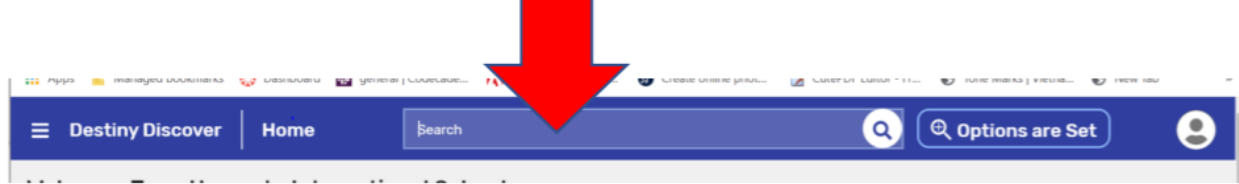

## **Through Topics:**

• You can search for your eBooks by browsing through the genres in Topics.

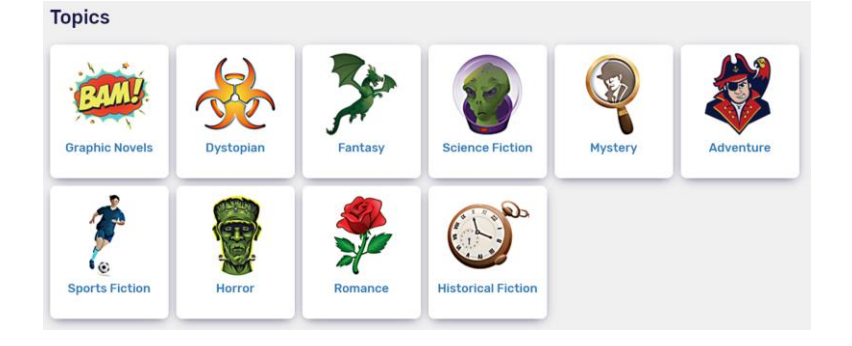

# **Through the Collections:**

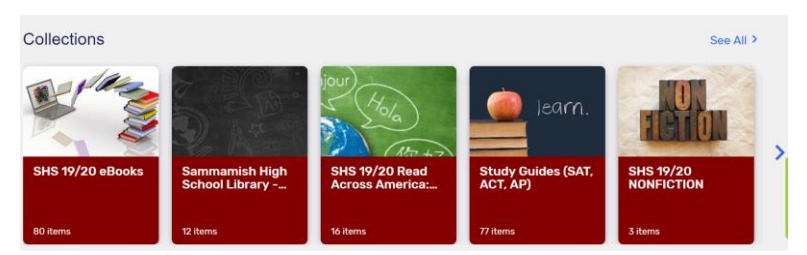

I hope that you'll enjoy reading your eBooks! Please contact [Ms. Miller](mailto:millere@bsd405.org) if you need any further assistance or have any questions. Happy Reading!